## Manual Equipo Desarrollo Curricular

## Tabla de contenido

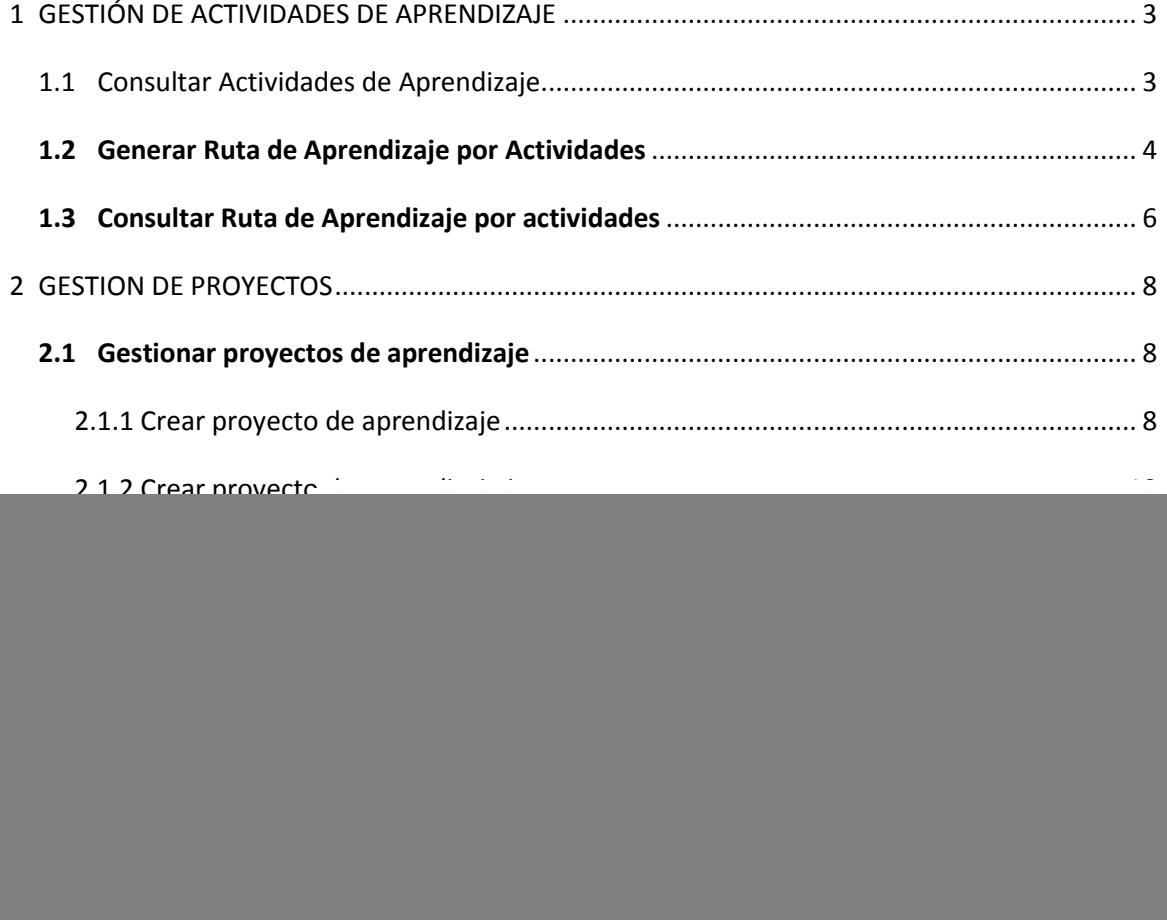

#### **Manual Equipo Desarrollo Curricular**

Ingrese con su número de cédula y contraseña, luego, seleccione el rol de Equipo desarrollo curricular y el paquete de Desarrollo Curricular.

![](_page_1_Figure_2.jpeg)

El sistema muestra un listado en la parte izquierda de la pantalla con todas las opciones que el paquete tiene asociadas así:

![](_page_1_Picture_4.jpeg)

# <span id="page-2-0"></span>**1 GESTIÓN DE ACTIVIDADES DE APRENDIZAJE**

En esta carpeta podrá crear y consultar actividades de aprendizaje asociadas a las rutas de formación complementaria.

![](_page_2_Figure_2.jpeg)

### <span id="page-2-1"></span>**1.1 Consultar Actividades de Aprendizaje**

Esta opción permite consultar las actividades de aprendizaje con las competencias y resultados de aprendizaje que tenga asociados, a partir de la búsqueda del programa de formación complementaria.

Realice la búsqueda del programa de formación haciendo clic en la lupa, tal como aparece en la siguiente imagen:

![](_page_2_Picture_67.jpeg)

Al elegir y consultar el programa aparece un listado de las actividades de aprendizaje asociadas a dicho programa. El icono de la lupa (opciones) permite seleccionar la actividad y sus detalles.

![](_page_2_Picture_68.jpeg)

La pantalla que verá a continuación muestra el detalle que genera el sistema para la actividad de aprendizaje seleccionada. Al desplegar la competencia haciendo clic en el signo más verá los resultados de aprendizaje asociados a esta.

![](_page_3_Picture_45.jpeg)

<span id="page-3-0"></span>Esta opción permite generar una ruta de aprendizaje a partir de la búsqueda del programa de formación. Se crean actividades de aprendizaje que permitan ir cumpliendo con los resultados de

aprendizaje.

ſ

Generar Ruta de Aprendizaje por Actividades

![](_page_3_Picture_46.jpeg)

Si selecciona el botón "**Consultar**" podrá ver el detalle de la actividad de aprendizaje y nuevamente podrá ver la competencia a la que se encuentra asociada esta actividad.

![](_page_4_Picture_64.jpeg)

Si selecciona el botón **Crear Actividad de Proyecto** podrá visualizar el siguiente formulario que le permitirá ingresar la información de la nueva actividad:

![](_page_5_Picture_48.jpeg)

### <span id="page-5-0"></span>**1.3Consultar Ruta de Aprendizaje por actividades**

Esta opción permite consultar una ruta de aprendizaje a partir de la búsqueda del programa de formación. Se elige la actividad de aprendizaje por consultar y el sistema genera los detalles de la misma.

> Consultar Ruta de Aprendizaje por Actividades

![](_page_5_Picture_49.jpeg)

![](_page_5_Picture_50.jpeg)

La siguiente imagen muestra el detalle de la actividad de aprendizaje, las competencias y los resultados de aprendizaje asociados al hacer clic en la lupa encerrada dentro de un círculo:

![](_page_6_Picture_12.jpeg)

Al seleccionar el ícono de la lupa podrá conocer en detalle la actividad de aprendizaje que se visualizará de la siguiente manera:

![](_page_6_Picture_13.jpeg)

## <span id="page-7-0"></span>**2 GESTION DE PROYECTOS**

Esta opción permite gestionar y consultar los proyectos y las rutas de creadas por los centros.

![](_page_7_Picture_44.jpeg)

## <span id="page-7-1"></span>**2.1Gestionar proyectos de aprendizaje**

Gestionar Proyectos de Aprendizaje

Esta opción permite crear un proyecto o gestionar y consultar un proyecto de aprendizaje que haya sido creado. Se realiza la búsqueda por cualquiera de las opciones disponibles y se elige el tipo de proyecto que se va a crear.

![](_page_7_Picture_45.jpeg)

<span id="page-7-2"></span>2.1.1 Crear proyecto de aprendizaje

Crear Proyecto de Aprendizaje

Esta opción genera un formulario como aparece en la gráfica y permite crear un proyecto asociado a un programa de formación, la configuración registrada quedará asociada a un único centro. Se recomienda llenar todos los campos obligatorios en el formulario (marcados con \*).

royecto Unipro

![](_page_8_Picture_17.jpeg)

Recuerde que el formulario digital anterior puede irse diligenciando y guardando por partes, es decir, puede registrarse parte del mismo y retomarse más adelante, después de haber ingresado la información obligatoria, haciendo clic en el botón "**Guardar Proyecto**".

Si usted ya termino de ingresar la información y cree que su proyecto ya está listo para implementarse, haga clic en el botón "**Finalizar Proyecto**", pero recuerde que **al finalizar el proyecto queda en estado FORMULADO y el sistema permitirá que el rol Gestión desarrollo curricular en el paquete Desarrollo Curricular, revise y apruebe el proyecto. De ser aprobado el proyecto queda en estado PUBLICADO para que se pueda gestionar las rutas de aprendizaje.**

#### **Recuerde que:**

- Cuando un proyecto se encuentra en estado finalizado, se pueden seguir haciendo modificaciones a este, pero además el usuario con el rol Gestión desarrollo curricular, podrá evaluarlo.
- El usuario con el rol Gestión desarrollo curricular puede emitir después de evaluar el proyecto cambiarle el estado a **Publicado o En Espera,** en el primer caso el proyecto ya queda listo para asignarle la ruta de aprendizaje y por tanto ya no podrá ser modificado, pero si el estado es **En Espera,** podrá realizar los cambios sugeridos o modificarlo.
- <span id="page-9-0"></span>2.1.2 Crear proyecto de aprendizaje interprograma

Crear Proyecto de Aprendizaje Interprograma

Esta opción le permitirá crear un proyecto que podrá ser asignado a varios programas de formación tal como se muestra la opción resaltada a continuación en un formulario muy parecido al de la opción anterior "**Crear Proyecto de Aprendizaje**":

![](_page_9_Picture_8.jpeg)

Visualice a continuación el formulario completo**:**

![](_page_10_Picture_1.jpeg)

### <span id="page-11-0"></span>**2.2 Gestionar Ruta de aprendizaje**

#### <span id="page-11-1"></span>2.2.1 Generar ruta de Aprendizaje

Una vez se tenga el proyecto PUBLICADO, el instructor que tenga asignado el rol Equipo Desarrollo Curricular, debe ingresar a SOFIA Plus con este dentro del mismo paquete Desarrollo Curricular en donde se viene trabajando.

**Recuerde que**: cuando el proyecto se encuentra en estado publicado permite gestionar la ruta de aprendizaje ello dentro de la carpeta del menú llamada "**Gestionar Ruta de Aprendizaje**" que contiene la opción "**Generar Ruta de Aprendizaje**" que le permitirá crear nuevas rutas para un proyecto.

![](_page_11_Picture_4.jpeg)

Al elegir esta opción se puede realizar la búsqueda del programa de formación y crearle nuevas rutas de aprendizaje a partir de las competencias laborales y sus resultados de aprendizaje asociados, como se muestra a continuación:

![](_page_11_Picture_67.jpeg)

El botón Guardar graba la ruta creada.

#### <span id="page-12-0"></span>**2.3Consultar ruta de aprendizaje**

Consultar Ruta de Aprendizaje

Esta opción permite la consulta de una ruta de aprendizaje previamente creada y sus detalles a partir de la búsqueda de un programa de formación.

![](_page_12_Picture_60.jpeg)

El sistema genera el pantallazo de las rutas asociadas a un programa y una ficha como aparece en la gráfica y permite consultar, editar y eliminarla.

![](_page_12_Picture_61.jpeg)

Si desea ver el detalle de la ruta de aprendizaje y del proyecto, haga clic sobre el ícono de la lupa.

### <span id="page-13-0"></span>**2.4Consultar proyectos hijos**

Esta opción permite consultar proyectos que fueron creados basados en uno existente, a partir de la búsqueda de un programa de formación.

**Recuerde que:** la creación de proyectos hijos puede darse de dos maneras que son:

**Conservando actividades**, lo que implica que el proyecto hijo será igual o muy similar al proyecto desde el cual se genera y solo en este caso es cambiado el nombre y asignado un nuevo código.

**Sin conservar actividades** en donde deberá asociarle un programa, las fases, actividades, recursos y resultados de aprendizaje.

Para poder consultarlos seleccione la opción:

![](_page_13_Picture_6.jpeg)

Lo llevará a la siguiente pantalla para que haga la búsqueda del proyecto hijo:

![](_page_13_Picture_74.jpeg)

## <span id="page-13-1"></span>**3. REPORTES**

## <span id="page-13-2"></span>**3.1Reporte Desarrollo Curricular Centro**

Esta opción permite consultar más detalles sobre **actividades, rutas de aprendizaje y proyectos** que han sido creados, publicados o formulados para un programa de formación especifico de la regional, como se muestra a continuación:

Reporte Desarrollo Curricular Centro

![](_page_14_Picture_5.jpeg)

El reporte se generará en formato Excel tal como se muestra a continuación:

![](_page_14_Picture_6.jpeg)

#### **Glosario de Términos**

**Actividad de Aprendizaje**, en los modelos anteriores habían estructuras curriculares conformadas por unidades de aprendizaje, para cumplir o aprobar estas unidades se realizaban actividades de aprendizaje. Ahora tenemos diseños curriculares asociados a una norma de competencia, la norma se desglosa en competencias de aprendizaje que contienen unidades de competencia y para ellas se definen resultados de aprendizaje.

Entonces, se tiene un diagrama más o menos así: Competencia 1 Resultado1, Competencia 1 Resultado 2, … Competencia 1 resultado n y así sucesivamente hasta Competencia N Resultado n

Para alcanzar o aprobar estos resultados de aprendizaje se realizan muchas actividades como: *asesorías, formación presencial, virtual, acompañamiento, entrega de evidencias diversas incluidas actividades de aprendizaje, estas y otras son actividades de proyecto.*

**Recuerde** que las actividades de aprendizaje se gestionarán únicamente para estructuras curriculares complementarias.

**Actividades de Proyecto**. Son las actividades generadas a partir de la creación de un proyecto de aprendizaje.

**Desarrollo Curricular**: Esta fase consiste en tomar diseños curriculares, "patrones" o "modelos" de programas de formación correspondientes al catálogo nacional de ocupaciones vigente en la Entidad y realizar la ejecución de la formación basada en ellos.

**Proyecto:** Es el conjunto de acciones y actividades que se programan para resolver un problema. Implican la programación y uso de diversos recursos en un área o especialidad determinada con el fin de lograr ciertas metas u objetivos. Quien realiza el proceso de formulación y programación del proyecto debe organizar las fases en una forma lógica y precisa para que pueda resolver el problema planteado.

**Ruta de aprendizaje:** Consiste en diversas actividades o proyectos organizados en grupos lógicos y planeadas por el instructor para que el alumno al realizarlas cumpla con los resultados de aprendizaje. Estas actividades o proyectos están asociadas a una competencia y la suma de todas las rutas permite cumplir con el programa.